## Requesting Placement via My Request

## Prism

Your program may collect placement preferences using the feature My Request. My Request is a type of wishlist that allows you to submit entries to be considered for a placement with clinical sites.

When attempting to search for a clinical location in the "Explore Clinical Location" section, it is essential to verify that the same terminology and address are used. If you encounter difficulty finding a record, it could be due to the location being a new placement site. In such instances, the school may need to contact the site to arrange a placement for you. If this situation arises, please proceed directly to the "Raising a Placement Request" section.

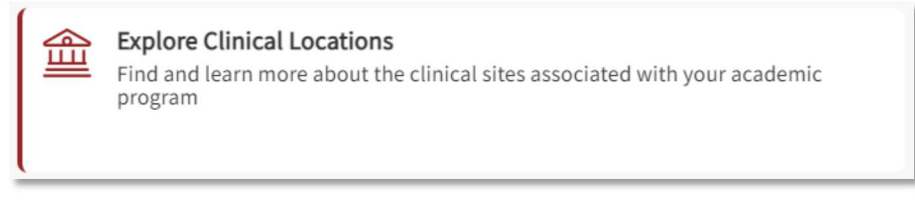

Please be aware that this feature allows you to view the site name or address information on the map.

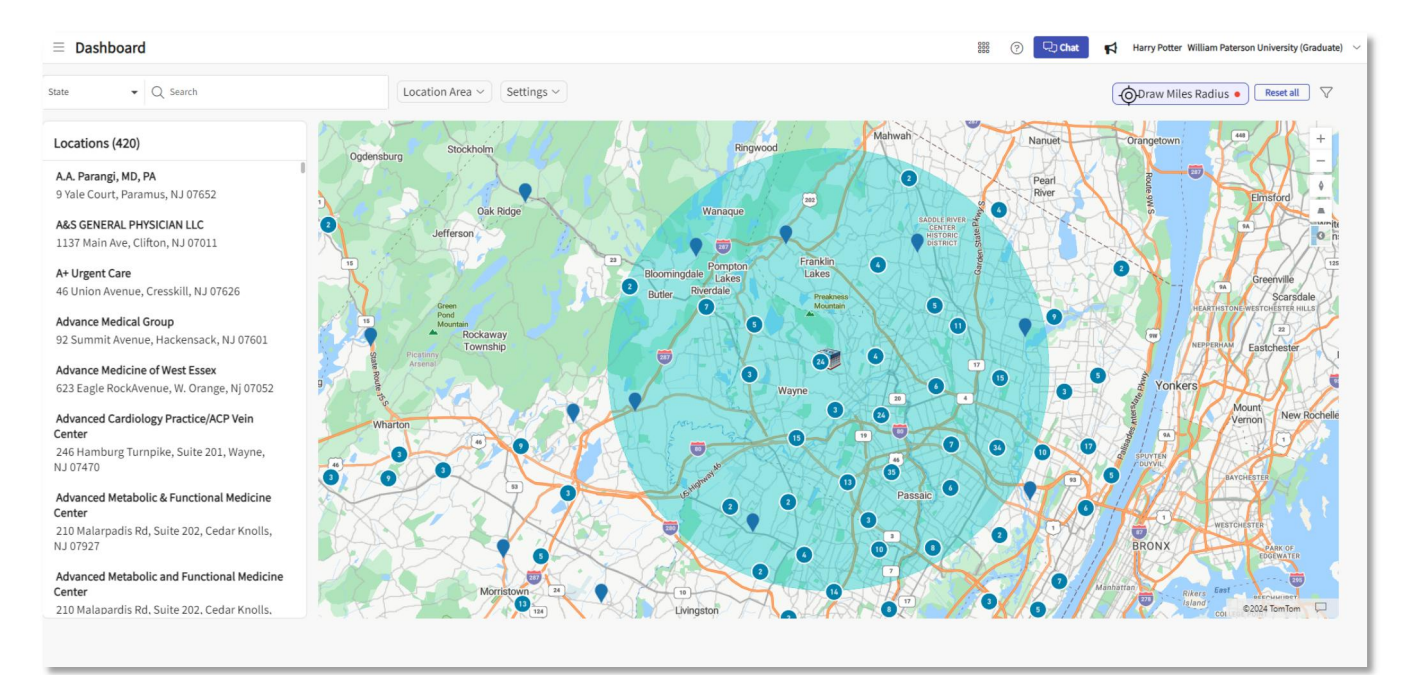

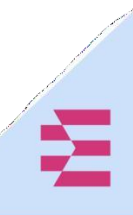

## **Raising a Placement Request:**

1. After logging in, the student should click on the Coursework tile.

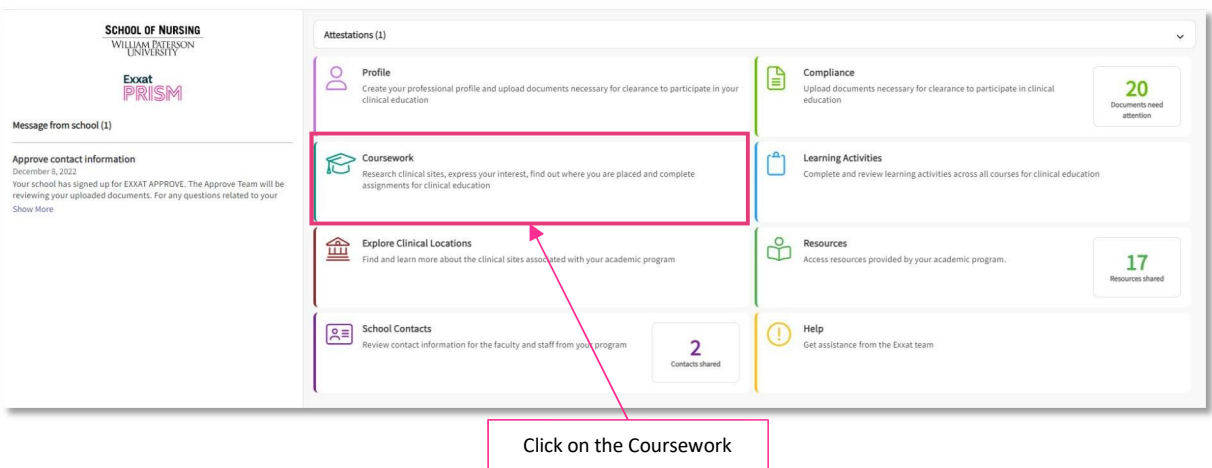

2. Select the placement that you need to complete a My Request form for by clicking View Details

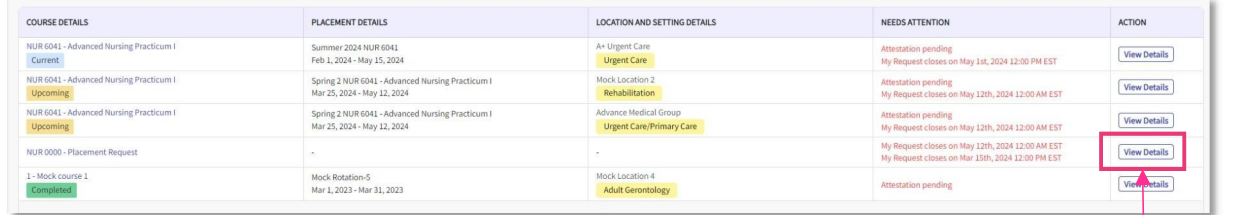

Click on View Details button

3. You will find a My Request section towards the bottom of the page. a. You will see a minimum and maximum number of requests you are able to make for each course. These limits have been set by your program.

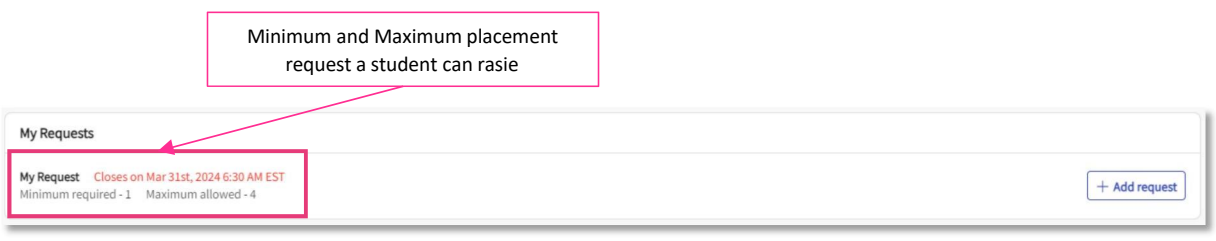

4. To initiate a request, click +Add Request. The Click on + Add Request

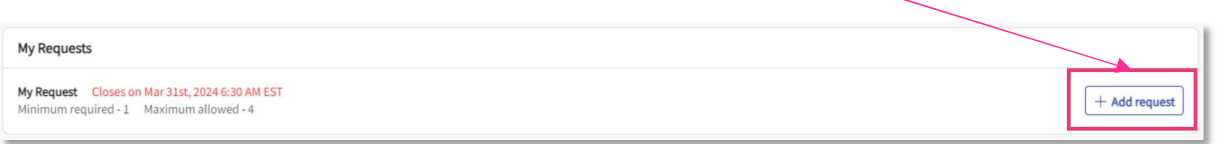

5. Instructions your school has written to help you in completing this request form are minimized by default but can be viewed by clicking View Instructions on the right side of the blue bar at the top of the page.

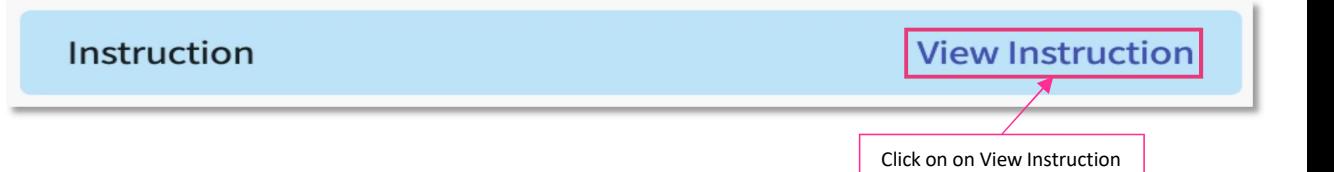

- 6. The request form will contain multiple sections. Click Submit once done to finalize your request and send it to your school.Once you Submit, you will not be able to edit the form.
	- a. You can always Save your progress and complete the form at a later time.

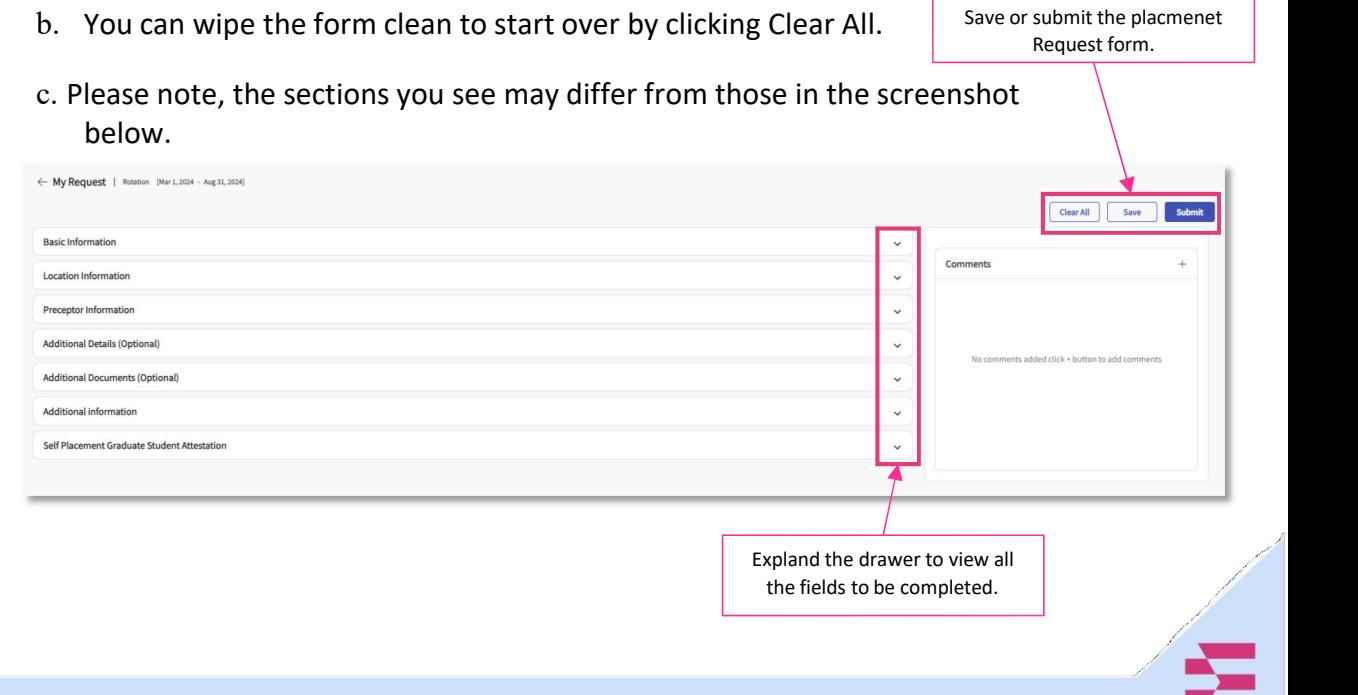

## d. Whole Placement Request form.

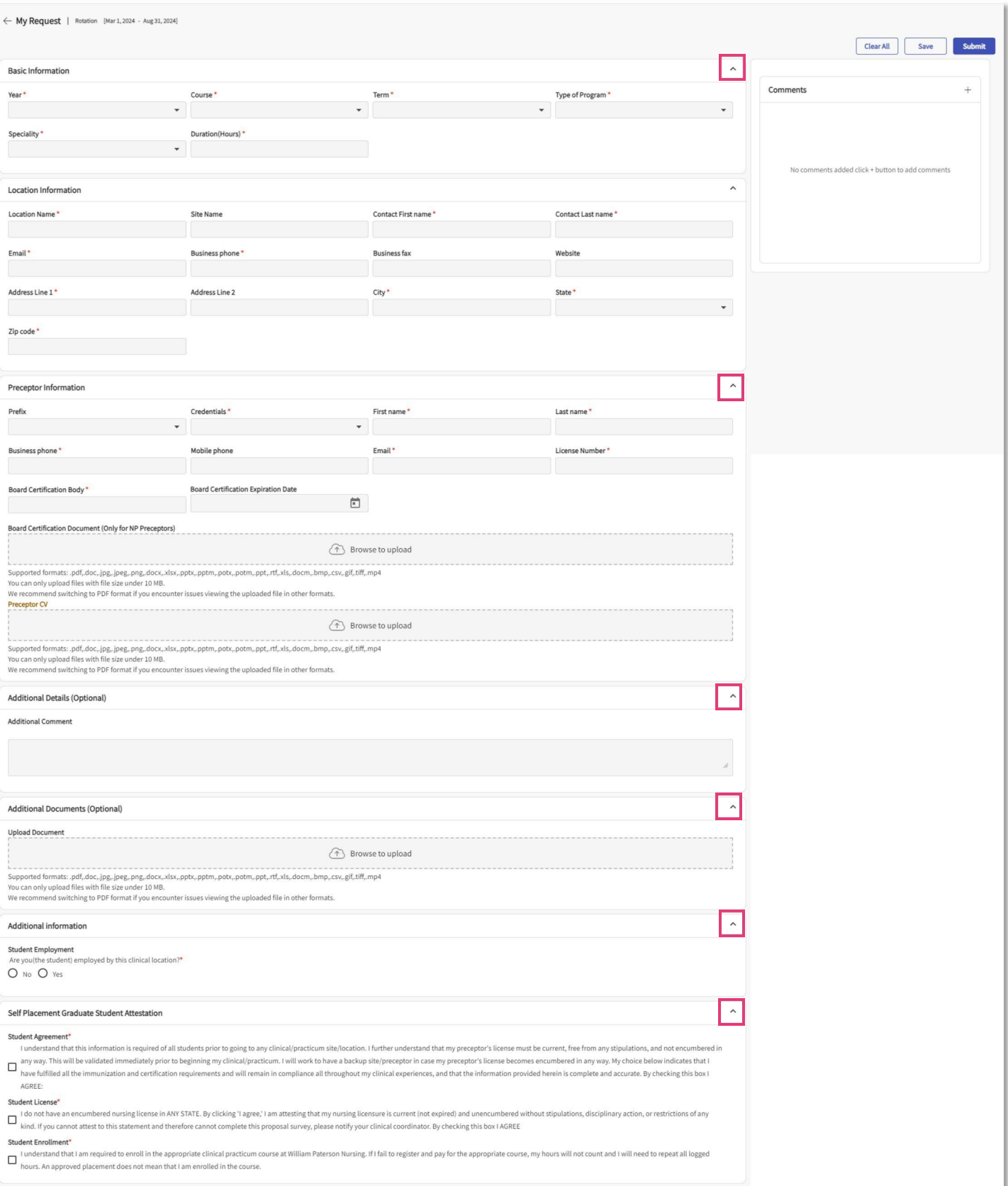

Z,

B

- 7. Once you have saved or submitted a request, your program will be able to review them. As your program reviews them, you will receive updates via email.
- 8. The status may change to any of the following:
	- a. Placement Confirmed: Your school has completed their review and secured a clinical placement for you with the requested clinical site or preceptor.
	- b. Request Not Approved: our school has completed their review of your request and will not be able to secure a clinical placement for you with the requested clinical site or preceptor.
	- c. Need More Information: Your school needs additional details, make sure to review comments provided.

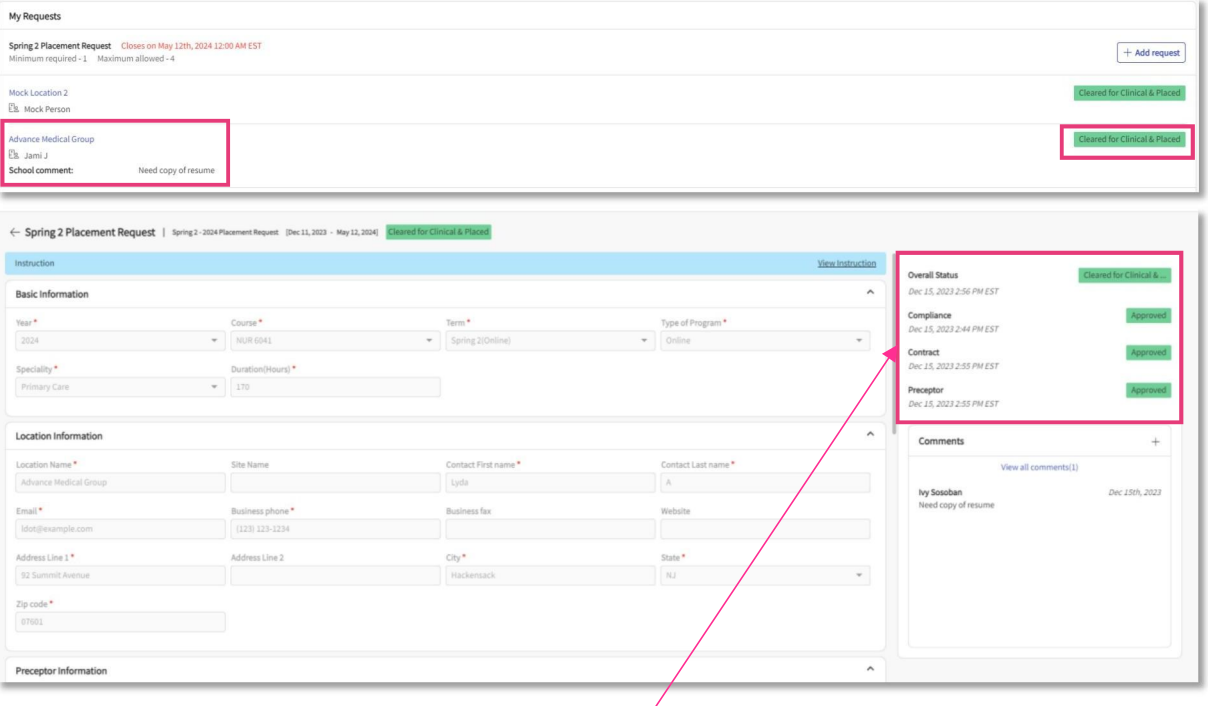

When students click on the location name for which they've submitted a placement request, they can monitor the status of all sections.

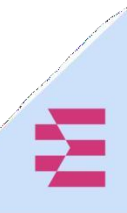

9. To view any comments provided by your school or add comments for them to view, click on the site request. The form will show you to latest comment, but you can click on View all Comments to see all updates. To add a comment, click on the + icon.

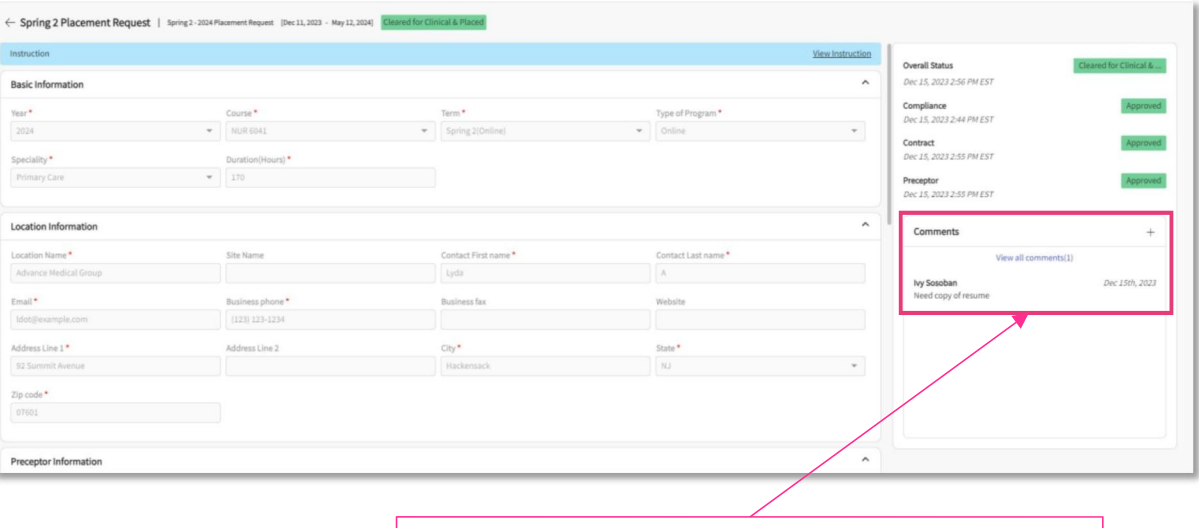

Students have the ability to see comments from the school in the Comments section.

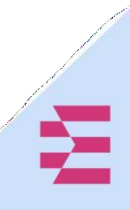